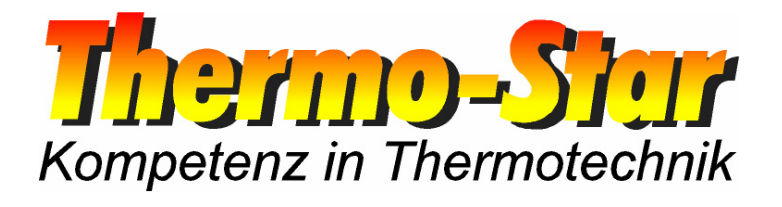

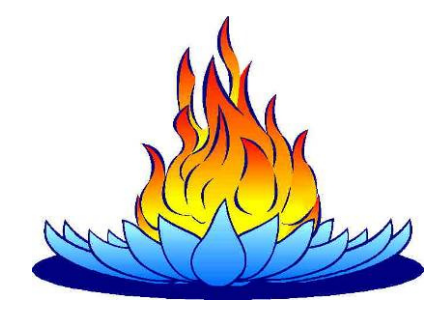

# **Instructions de commande pour le logiciel de PC ThermoView**

- Situation Mars 2010 -

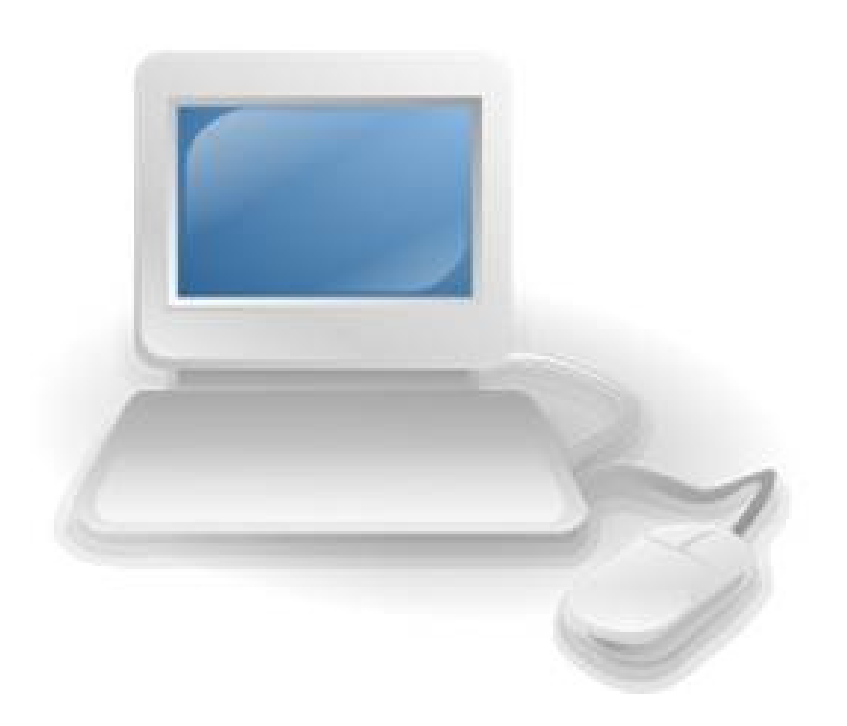

Thermo-Star GmbH Krantzstr. 7 / Gebäude 37 D 52070 Aachen

 $\textcircled{2}$  +49 241 60845-0

■ +49 241 60845-100  $\Box$  www.thermo-star.de  $\boxtimes$  info@thermo-star.de

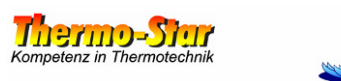

## **Sommaire**

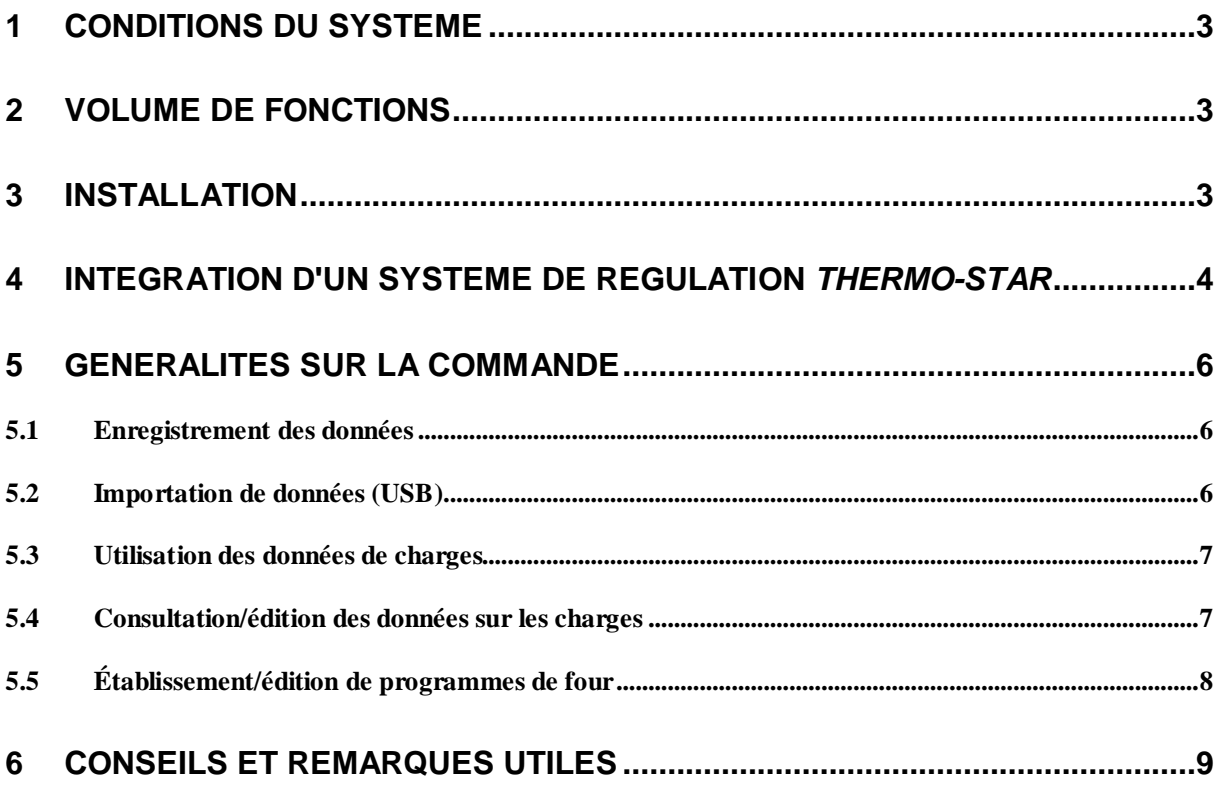

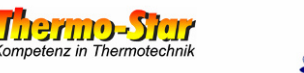

#### **1 Conditions du système**

Le logiciel **ThermoView** requiert un PC ou un Notebook à interface LAN et un système d'exploitation de la gamme Microsoft® Windows®. D'après les connaissances actuelles, pratiquement toutes les versions sont soutenues.

Le développement et le test ont été exclusivement réalisés sous Windows® XP® SP3.

Remarque : Les noms et les termes ici utilisés sont en partie protégés par la loi. La société **Thermo-Star GmbH** ne délivre, lors de leur utilisation, aucun droit d'utilisation à des tiers.

Conditions minimales du système/Recommandation

- 233 / 500 MHz vitesse du processeur
- 64 / 256 Mo mémoire de travail (RAM)
- 100 / 1000 Mo mémoire libre disque dur

Le volume d'installation s'élève à env. 10 Mo ; au-delà, aucune capacité de disque dur n'est nécessaire pour l'enregistrement des données et la mémorisation des programmes du four.

### **2 Volume de fonctions**

- Gestion de jusqu'à 8 systèmes de régulation
- Enregistrement de données en ligne
- Importation de données du four (support de données USB)
- Gestion des charges
- Gestion de programmes (lecture, chargement, enregistrement et établissement)
- Calcul du fonctionnement du programme en cours
- Fonction d'impression (imprimante de système standard)
- Fonction d'exportation (format **CSV**)
- Protocole de dérangement/d'alarme
- Transfert des données sur un deuxième lecteur

#### **3 Installation**

Un double clic sur le fichier **exe** lance la routine du setup par laquelle les informations nécessaires pour l'information sont collectées et l'application **ThermoView** est ensuite installée sur le PC.

Selon le nombre de lecteurs disponibles sur le disque dur, les fichiers du logiciel se trouvent dans les répertoires standards suivants :

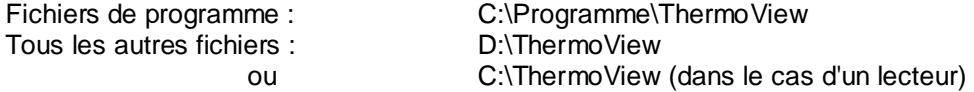

Une remise en route de l'ordinateur est recommandée après l'installation.

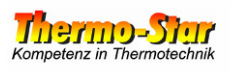

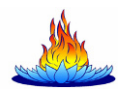

#### **4 Intégration d'un système de régulation Thermo-Star**

Conditions :

- $\checkmark$  Le logiciel est déjà installé.
- $\checkmark$  L'adresse IP du système de régulation est connue et/ou adaptée.<br> $\checkmark$  L'adresse IP de l'ordinateur est correctement réglée
- L'adresse IP de l'ordinateur est correctement réglée.
- Le four est relié à l'ordinateur par l'interface LAN.

Vous pouvez tester si tous les préparatifs nécessaires ont été fructueux par la ligne d'ordre du système d'exploitation du PC avec l'ordre suivant :

#### ping xxx.xxx.xxx.xxx

Les lettres "x" sont des caractères de remplacement pour l'adresse IP du système de régulation.

Ouvrez maintenant le logiciel pour intégrer un ou plusieurs systèmes de régulation dans le logiciel.

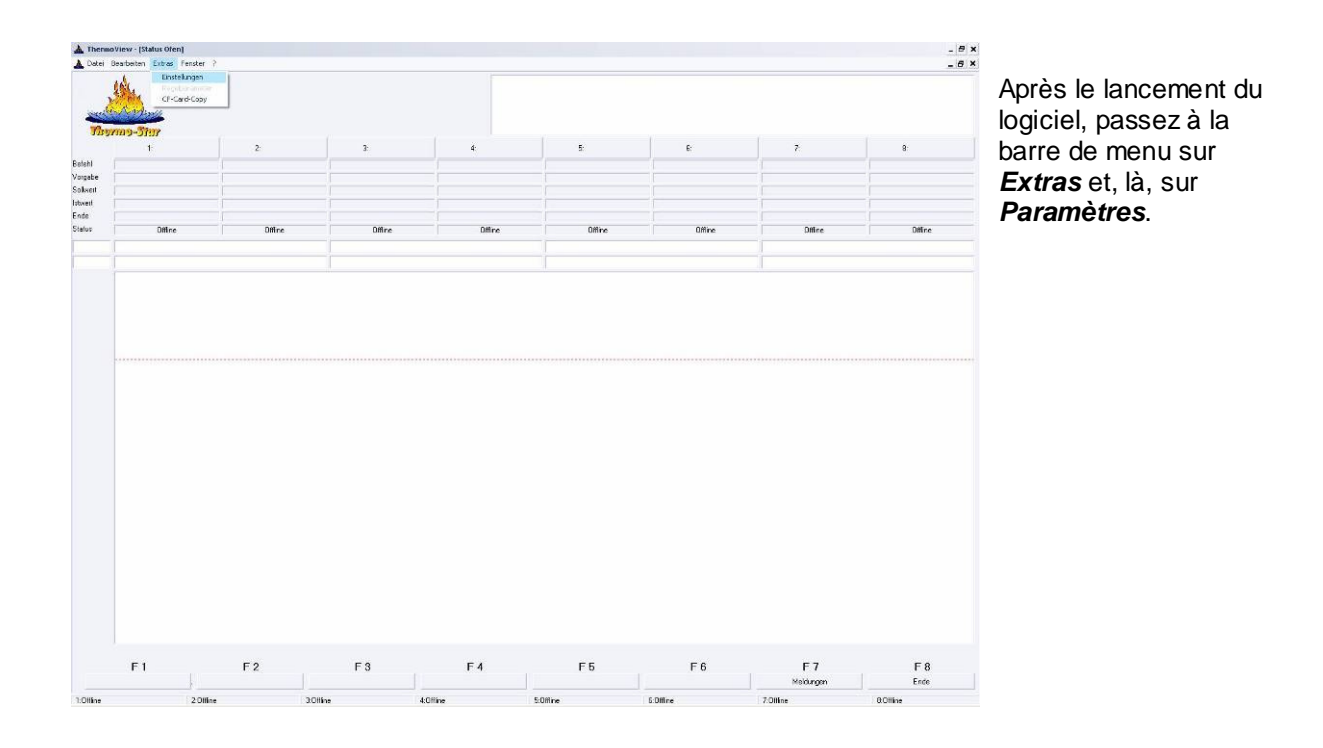

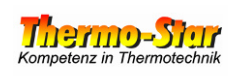

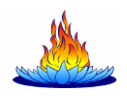

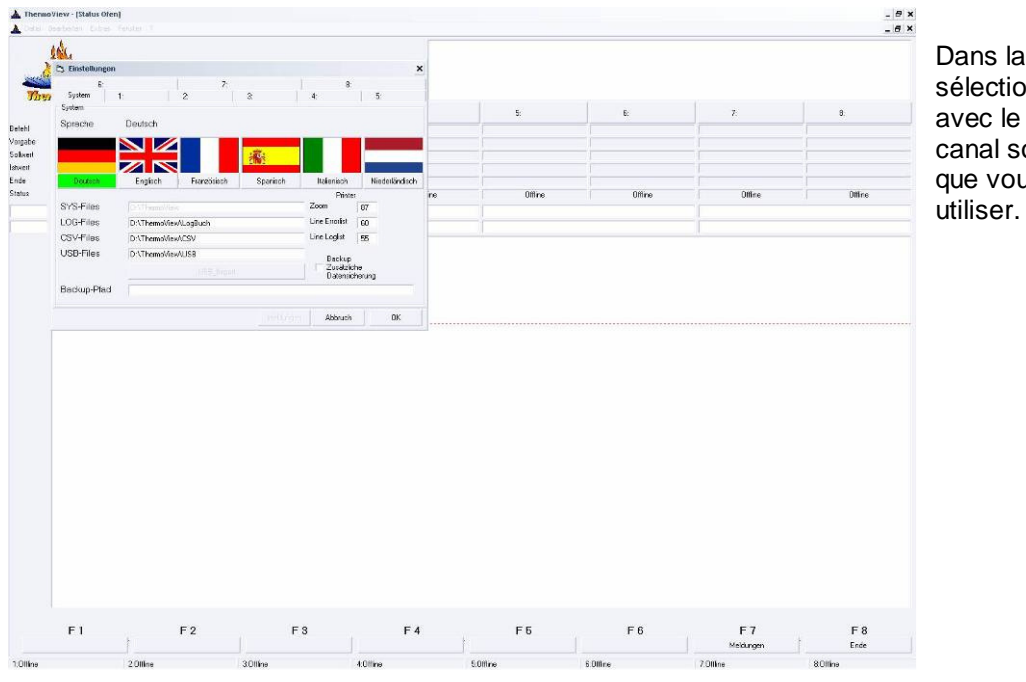

Dans la fenêtre Popup, sélectionnez l'onglet avec le numéro de canal souhaité (1-8) que vous souhaitez

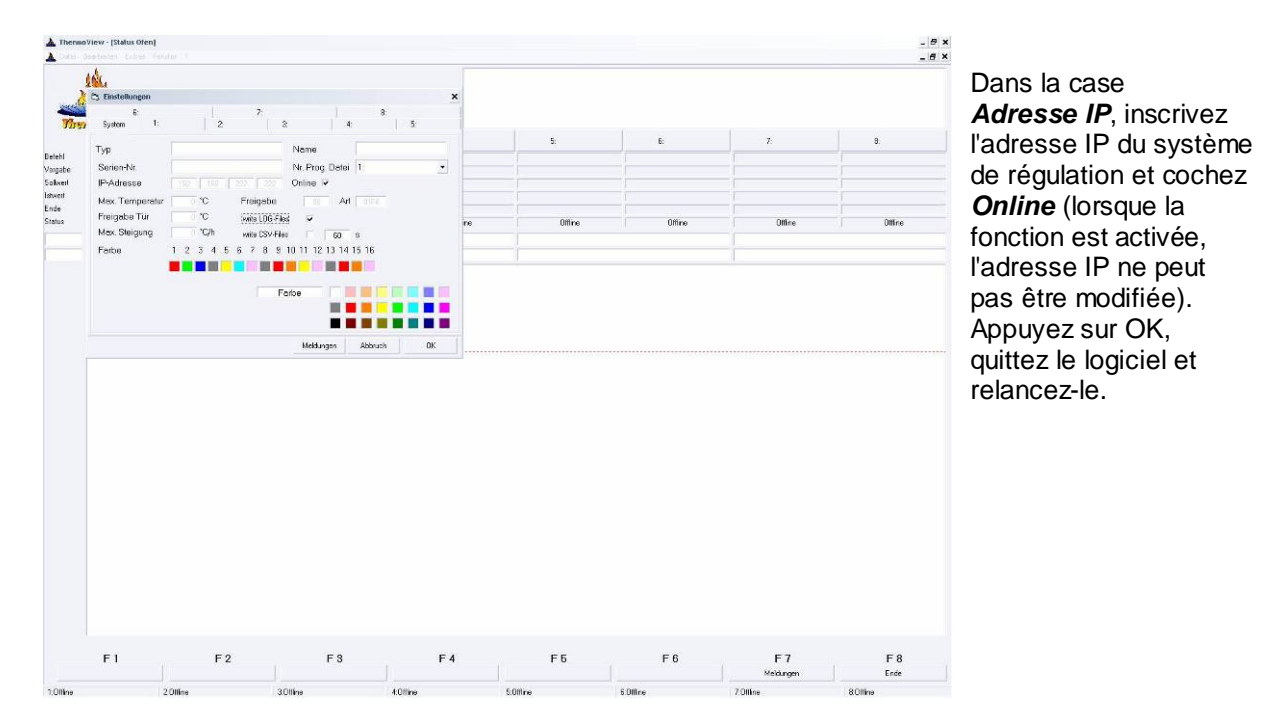

Après le nouveau lancement, le logiciel affiche les systèmes de régulation raccordés après un court temps de connexion. L'intégration est terminée.

Toutes les indications sont sans garantie, sous réserve d'erreurs.<br>
Page 5

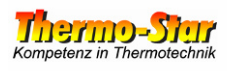

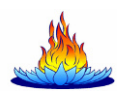

#### **5 Généralités sur la commande**

#### **5.1 Enregistrement des données**

Il existe deux possibilités d'enregistrer des données avec différents objectifs.

1. Les données des systèmes de régulation sont fréquemment consultées et les données des charges sont régulièrement imprimées.

 La condition à cela est la connexion interrompue entre le logiciel **ThermoView** et les systèmes de régulation qui y sont raccordés.

 Dans les paramètres du **ThermoView**, activez pour tous les canaux souhaités la fonction **write LOG-Files**. Le logiciel protocole maintenant de lui-même toutes les données.

 En cas de dérangement du PC ou de dysfonctionnements dans le réseau, les données sont enregistrées temporairement pendant env. 30 minutes dans le système de régulation.

 Avant l'écoulement de cette marge de temps, **ThermoView** prend les données et les enregistre comme d'habitude.

 Après expiration de cette marge de temps, les données sont irrémédiablement perdues.

 Pour prévenir la perte des données, le 2e type d'enregistrement est en plus disponible.

2. Les enregistrement ne sont pas constamment nécessaires mais doivent être disponibles en cas de besoin.

 Ici, il est recommandé de ne pas utiliser la fonction **write LOG-Files**. Le PC et le logiciel **ThermoView** n'ont pas besoin de fonctionner pour cela constamment.

Procédez de la manière suivante :

 Raccordez une clé USB conventionnelle (max. 4 Go) au port USB des systèmes de régulation. Le système écrit de lui-même toutes les données du processus sur le support de données.

 Le contenu du support de données devrait être une fois par an copié/gravé sur un support sûr. Le contenu du support de données peut ensuite être effacé et le support peut être raccordé à nouveau sur le port USB du système.

**Attention :** Aucun enregistrement de données n'est disponible pour la durée de cette opération.

 Pour pouvoir utiliser les données en cas de besoin, procédez comme décrit au chapitre 5.2.

#### **5.2 Importation de données (USB)**

Les données de processus qu'un système de régulation a généré sur un support de données USB doivent être copiées dans le répertoire **D:\ThermoView\USB**. Lorsque **ThermoView** reconnaît de telles données, le pavé **USB\_Import** dans les **Paramètres** du logiciel est actif. L'opération d'importation est démarrée en cliquant sur ce pavé. À la fin de l'opération, les données importées sont disponibles dans le même format que celui utilisé par le logiciel lors du protocolage en ligne. Les données importées peuvent maintenant être traitées de la même manière que les données d'un enregistrement conventionnel (voir chapitre 5.3).

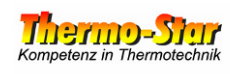

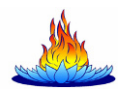

#### **5.3 Utilisation des données de charges**

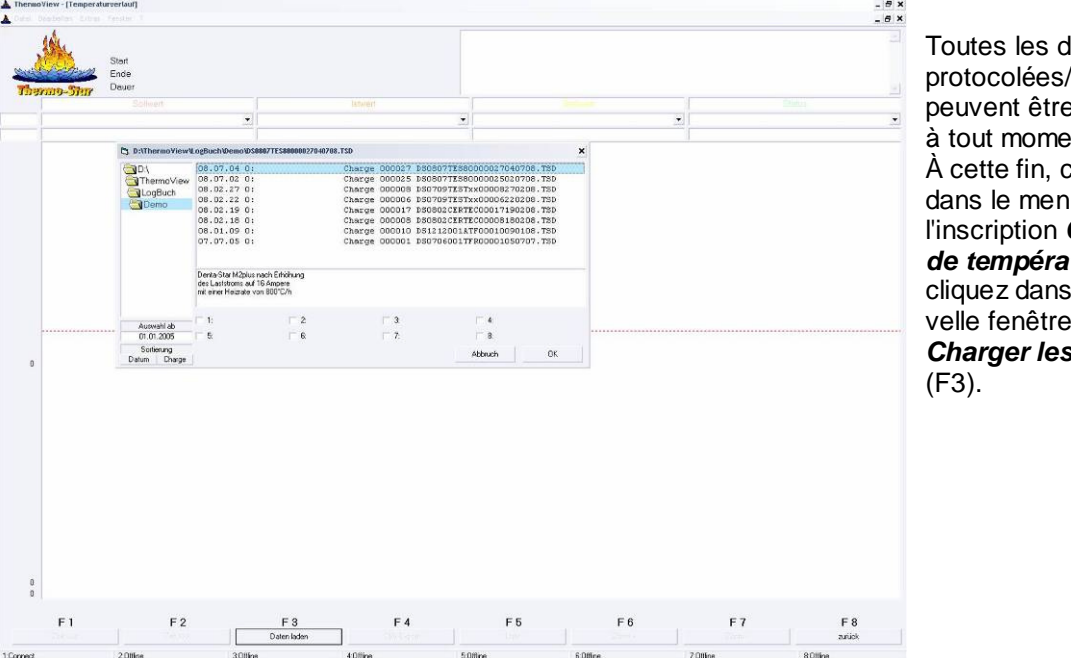

Toutes les données protocolées/importées peuvent être appelées à tout moment. À cette fin, choisissez dans le menu **Éditer** l'inscription **Courbes de températures** et cliquez dans la nouvelle fenêtre sur **Charger les données**

Dans l'arbre répertoire, sélectionnez à gauche le classeur correspondant à l'année du fichier souhaité. En dehors de la sélection de l'année, vous disposez d'autres fonctions filtres. Vous pouvez par exemple limiter la sélection à un ou plusieurs systèmes de régulation par les 8 cases à coche (si aucune case n'est marquée d'une coche, tous les fichiers sont répertoriés) ou supprimer une partie des enregistrements par l'entrée de la date et, lors du tri des résultats, choisir entre la date et la charge. De plus, une case d'information librement éditable est affichée pour chaque charge. Ouvrez le fichier souhaité en le double-cliquant ou en combinant un simple clic (marquage) suivi de l'actionnement du pavé **OK**.

#### **5.4 Consultation/édition des données sur les charges**

Vous trouverez ci-après une liste des possibilités que cette page offre :

- **Établissement ou édition d'informations supplémentaires**  À cette fin, double-cliquez sur l'une des lignes d'information en haut à droite.
- **Fonction zoom**  Servez-vous pour cela des touches d'information avec l'inscription correspondante.
- **Fonction impression de liste**  Servez-vous pour cela des touches d'information avec l'inscription correspondante.
- **Fonction exportation (CSV)**  Servez-vous pour cela des touches d'information avec l'inscription correspondante.
- **Fonction impression**  À cette fin, sélectionnez dans le menu **Fichier** l'inscription **Impression (nom de l'imprimante)**.

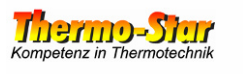

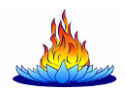

#### **5.5 Établissement/édition de programmes de four**

Le logiciel du PC dispose d'un éditeur à l'aide duquel vous pouvez établir des programmes, les enregistrer sur le disque dur et les charger dans la mémoire de programmes des systèmes de régulation. Les programmes qui existent déjà dans les systèmes peuvent également être lus.

Pour ouvrir l'éditeur, cliquez dans le menu **Fichier** sur **Programmes**.

Dans la fenêtre Popup, choisissez le système de régulation pour lequel vous souhaitez établir ou éditer un programme. Si aucun programme n'existe ou si un nouveau programme doit être créé, attribuez à droite à côté de la case de sélection du système un numéro de programme, actionnez la touche **Enter** et cliquez sur **Ouvrir**.

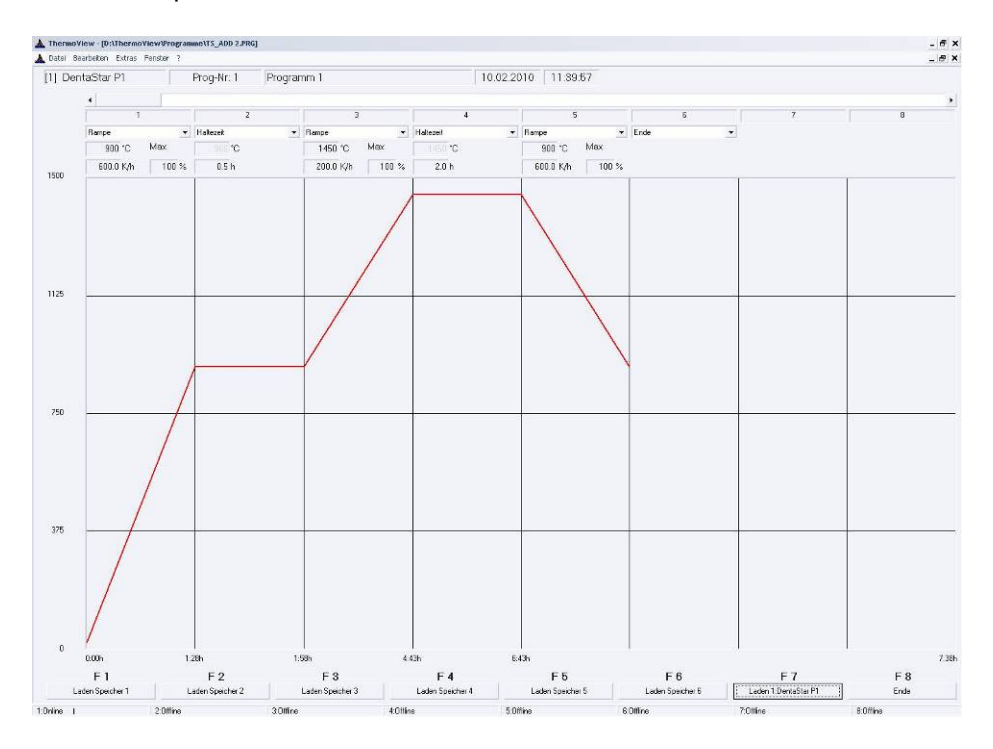

Le programme sélectionné est maintenant ouvert pour l'édition. Dans l'éditeur, vous voyez en haut à l'horizontale de gauche à droite le numéro du système, le numéro de programme, le nom du programme (peut être édité) ainsi que la date et l'heure de la dernière édition. Les 20 segments (étapes) du programme se trouvent en dessous.

Choisissez la fonction de segment souhaitée par les cases pull-down correspondantes. Selon la fonction du segment, les informations nécessaires (valeur de consigne, pas ou temps de maintien) du segment sont interrogées sous la case. Double-cliquez dans l'une des cases (le contenu est marqué) et écrasez la case avec la valeur souhaitée. Procédez de cette manière jusqu'à ce que tous les segments nécessaires et les cases aient été adaptés et jusqu'à ce que le programme ait été complètement entré. Quittez le programme avec un autre segment et la fonction Fin.

Aussitôt après la première modification du programme ouvert, le pavé **Enregistrer** (F7) apparaît à droite sous le bord inférieur de l'écran. Cliquez sur ce pavé pour enregistrer le programme modifié sur le disque dur. Après l'enregistrement, tous les autres pavés deviennent actifs et affichent **Chargement mémoire 1** à **Chargement mémoire 6**.

Ces pavés servent à copier le programme ouvert dans la mémoire de programme correspondante du système de régulation choisi (affiché en haut à gauche).

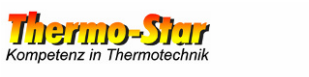

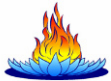

#### **6 Conseils et remarques utiles**

- **Conseil 1**: Si vous exploitez plusieurs systèmes de régulation du même type et avec le même volume de fonctions, ceux-ci peuvent être programmés avec les données de programme d'un seul four.
	- Exemple: **Denta-Star M2plus** sur canal 1 du logiciel Vous possédez cet appareil depuis un certain temps déjà et avez déjà établi et enregistré plusieurs programmes. Vous souhaitez maintenant intégrer un **Denta-Star M2plus** ou **Denta-Star P1plus** sur le canal 2 du logiciel et utiliser les mêmes programmes. Lors de l'intégration du four, tapez tout simplement dans la Case **Nr. Prog. Datei** le canal dont vous souhaitez utiliser les fichiers de programme.
- **Conseil 2**: Si vous exploitez plusieurs systèmes de régulation, vous pouvez modifier les noms affichés des différents canaux sur la page des paramètres du logiciel pour augmenter l'aptitude à la différenciation ou adapter une attribution de nom (de vos appareils) déjà effectuée.
- **Conseil 3**: Pour exploiter la fonction d'impression, une imprimante doit être installée sur le PC. Il ne doit pas s'agir d'une imprimante "physique". Internet propose entre-temps plusieurs petits outils (gratuits) (p. ex. PDF Creator® ) qui, une fois installés, installent eux-mêmes un pilote d'imprimante, lequel génère des fichiers PDF par la fonction normale d'impression à partir de pratiquement chaque application.
- **Conseil 4**: Si vous utilisez un logiciel supérieur pour l'assurance de la qualité ou pour la surveillance des processus, vous avez la possibilité, en activant la fonction **write CSV-Files** (sur la page Paramètres sous la fonction **write LOG-Files**), d'obtenir la génération d'un fichier de texte temporaire qui contient toutes les données des processus.
- **Conseil 5**: Si les systèmes de régulation et le PC avec le logiciel **ThermoView** se trouvent dans une périphérie réticulée avec accès à Internet, votre administrateur de réseau peut aménager ce que l'on appelle un Remote-Access sur ce PC. Vous êtes alors en mesure d'interroger l'état de votre four dans le monde entier (naturellement aussi depuis votre fauteuil à la maison.) Il suffit pour cela d'avoir accès à Internet.
- **Conseil 6**: Deux curseurs sont disponibles dans les affichages où les valeurs mesurées sont représentées en tant que courbe(s). Le curseur horizontal peut être placé à l'aide de la touche droite de la souris et fournit sur les deux bords le niveau des valeurs mesurées sur cette position. Le curseur vertical est placé par la touche gauche de la souris et fournit la date, l'heure et les valeurs mesurées réelles à ce moment.